## QUICK REFERENCE USER GUIDE - RECEIVING PROVIDER SITE

# **Eko CORE Digital Stethoscope**

## **GETTING STARTED**

- The live stream auscultation should be accessed via a PC or a laptop. Mobile devices are not recommended.
- To enhance the sound of the live auscultation/live stream on the PC/laptop go to Control Panel, click Sound, select the Communications tab and then select Do nothing.
- Use of a headset is required. Listening through the computer speakers is not recommended. Please reach out to your Regional Virtual Care Coordinator for a list of vendor-approved headsets.
- The provider at the patient site <u>must mute</u> the audio of the Jabber call so that there is no audio interference during the live stream.

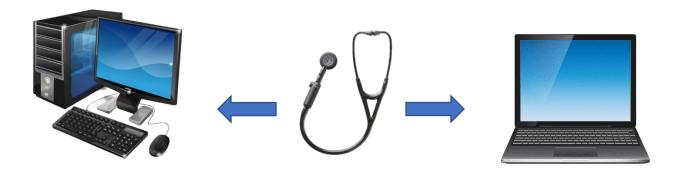

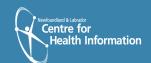

## TO RECEIVE TRANSMISSION OF LIVE STREAM AUSCULTATION (RECEIVING PROVIDER SITE)

- 1. To access the live stream auscultation from an Eastern Health computer, complete the following steps:
  - a) Sign into the Eko dashboard: <a href="https://dashboard.ekodevices.com/users/sign\_in">https://dashboard.ekodevices.com/users/sign\_in</a>. This page will be bookmarked and password saved on the EH device. Please note: Use of a headset is required.
  - b) Once on the Eko dashboard, click **Live Stream** from the left side menu.
  - c) Under the 'Sites' tab, identify the applicable site from the list of sites and click the **Join Live Stream** button. If the live stream has not started, you will see **Waiting for participant**.
  - d) Request that the provider on the patient-end adjust the sound filter on the digital stethoscope, if needed.
- 2. Once the virtual visit is complete, click the X at the bottom of the screen to end the call.
- 3. Complete necessary documentation related to the visit.

## ALTERNATIVE WORKFLOWS FOR THE DIGITAL STETHOSCOPE

You may also join and access the live stream from your email. To do this complete the following steps:

- a) Request that the sending provider (patient site) send the live stream to your email address.
- b) Click **Listen Now** in the no-reply email received from Eko.

If the live stream has not started, you will see Waiting for participant.

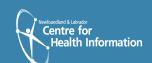

#### **SUPPORT**

Eko Support Desk: By phone, chat, and e-mail Monday – Friday from

9:30 am - 9:30 pm.

By chat and e-mail (not telephone) on Saturday and

Sunday; 11:30 am – 9:30 pm. Phone: 1-844-356-3384

Chat: Accessible by any page on Eko Website (Chat icon in

bottom right hand corner)
Email: <a href="mailto:support@ekohealth.com">support@ekohealth.com</a>

Detailed Info: https://support.ekohealth.com/hc/en-us/articles/8694345139483-

<u>Eko-CORE-digital-attachment-2nd-gen-overview-and-care</u>

For further information or assistance with any issues, contact your Regional Virtual Care Coordinator:

Central Health: <a href="mailto:alex.elliott@centralhealth.nl.ca">alex.elliott@centralhealth.nl.ca</a>
Eastern Health: <a href="mailto:lauren.sinclair@nlchi.nl.ca">lauren.sinclair@nlchi.nl.ca</a>

Labrador-Grenfell Health: <a href="mailto:lorne.coombs@lghealth.ca">lorne.coombs@lghealth.ca</a> Western Health: <a href="mailto:karentulk@westernhealth.nl.ca">karentulk@westernhealth.nl.ca</a>

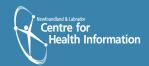